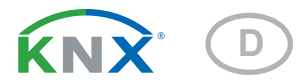

# Remo KNX RF Fernbedienung

Artikelnummer 70747 elsner **Licht Flur** 56% **Heizung Flur** ŧ **MOO**  $22,5^{\circ}$ C Szenen  $\overline{B}$ A  $\blacklozenge$ 30% ± Jalousie ó Fenster  $\mathbb{Q}$ 

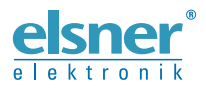

Installation und Einstellung

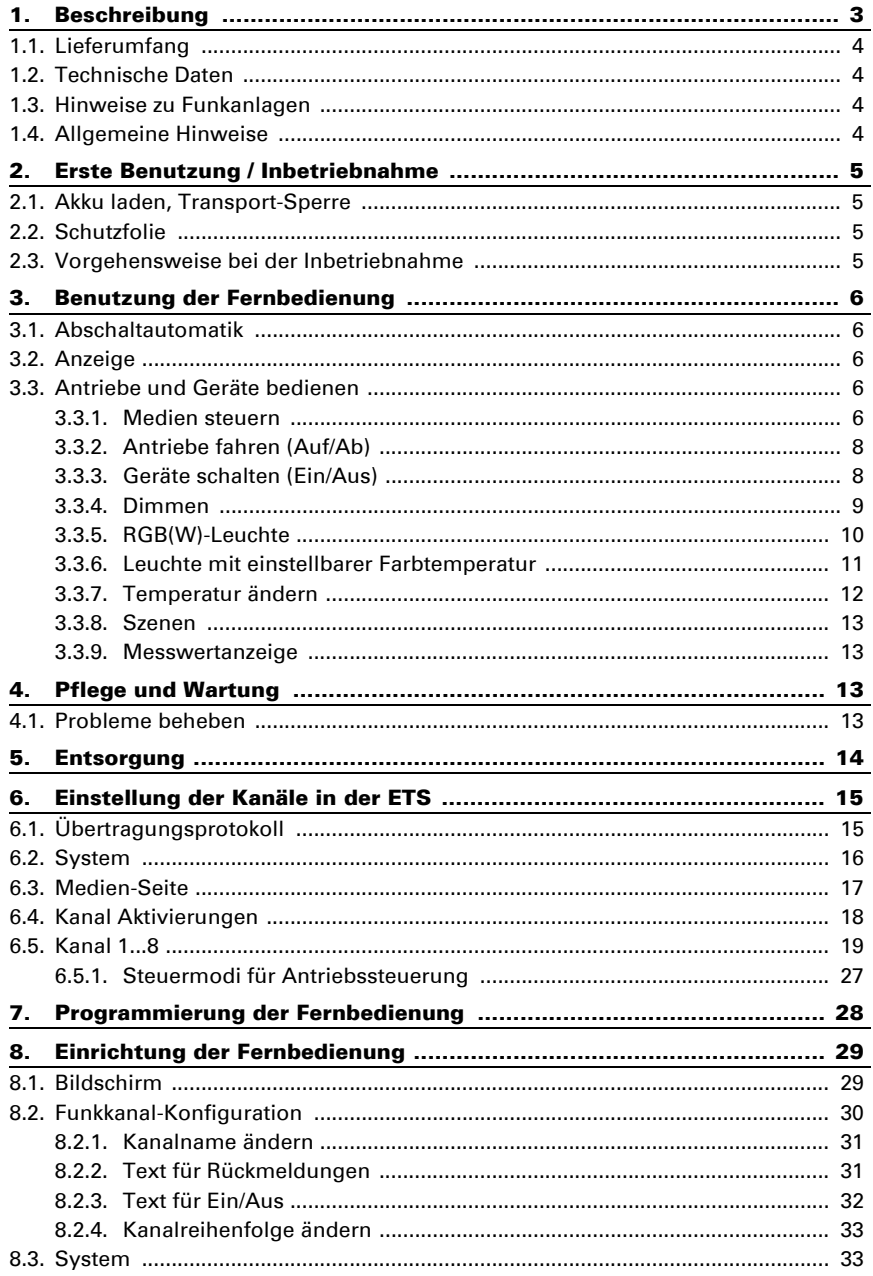

Dieses Handbuch unterliegt Änderungen und wird an neuere Software-Versionen angepasst. Den Änderungsstand (Software-Version und Datum) finden Sie in der Fußzeile des Inhaltsverzeichnis.

Wenn Sie ein Gerät mit einer neueren Software-Version haben, schauen Sie bitte auf www.elsner-elektronik.de im Menübereich "Service", ob eine aktuellere Handbuch-Version verfügbar ist.

### Zeichenerklärungen für dieses Handbuch

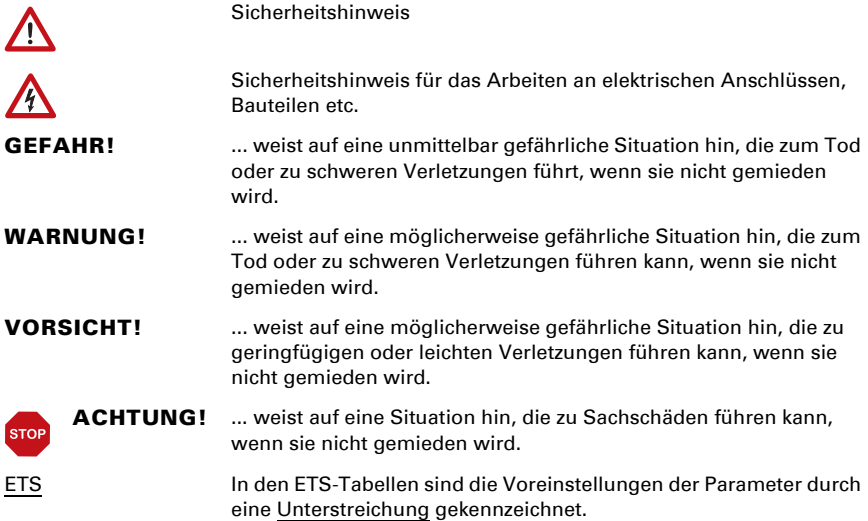

## <span id="page-4-0"></span>1. Beschreibung

Über das Farb-Touch-Display der Fernbedienung Remo KNX RF können Busteilnehmer im KNX-System manuell gesteuert werden. Die Remo KNX RF verwendet den Standard KNX RF S. Mögliche Funktionen sind

- Schalten
- Dimmen
- Antriebe von Markise, Jalousie, Rollladen oder Fenster fahren
- Temperaturänderung (für Heizung/Kühlung)
- Lichtfarbe RGBW ändern
- Farbtemperatur von Leuchten ändern
- Szenen abrufen und speichern
- Medientechnik bedienen
- Werte vom Bus anzeigen (z. B. Status, Sensorwerte).

Die Kanäle werden in der ETS eingerichtet. Am Display können sie jedoch individuell sortiert und benannt werden.

#### *Funktionen:*

- Bedienung über Touch-Bildschirm
- Lithium-Akku, über USB-2.0-Micro-B-Ladegerät aufladbar (Ladegerät Nr. 10155 als optionales Zubehör). Akku-Ladestand und Warnung bei <20% Akkuladung können auf den Bus gesendet werden
- 32 Kanäle, Funk-Standard KNX RF, S-Mode
- Die Touch-Tasten können direkt am Gerät oder in der ETS individuell benannt werden
- Die Anzeige-Reihenfolge kann direkt am Gerät geändert werden
- Einstellungsfunktionen am Display können über die Applikation bzw. den Bus gesperrt (und ensperrt) werden

Die Konfiguration erfolgt mit der KNX-Software ab ETS 5. Die Produktdatei steht im ETS-Online-Katalog und auf der Homepage von Elsner Elektronik unter www.elsner-elektronik.de im Menübereich "Service" zum Download bereit. Dort finden Sie auch das Produkt-Handbuch.

Wenn mit drahtgebundenen KNX-Geräten (KNX TP) kommuniziert werden soll, wird ein Medienkoppler benötigt, der KNX RF und KNX TP verbindet (z. B. KNX RF LC-TP Nr. 70701).

### WARNUNG!

#### Die Funk-Übertragung erfolgt auf einem nicht exklusiv verfügbaren Übertragungsweg!

Das Gerät ist nicht geeignet für Anwendungen aus dem Bereich der Sicherheitstechnik, wie z. B. Not-Aus, Notruf.

#### Feuchtigkeit schadet der Elektronik der Fernbedienung. Deshalb:

- Nicht im Regen liegen lassen
- Nicht über Nacht draußen liegen lassen
- Vor Frost schützen

### <span id="page-5-0"></span>1.1. Lieferumfang

- Funk-Fernbedienung mit integriertem Akku
- USB-Verbindungsleitung 0,5 m (USB-A Stecker auf USB-B Micro Stecker)

### <span id="page-5-1"></span>1.2. Technische Daten

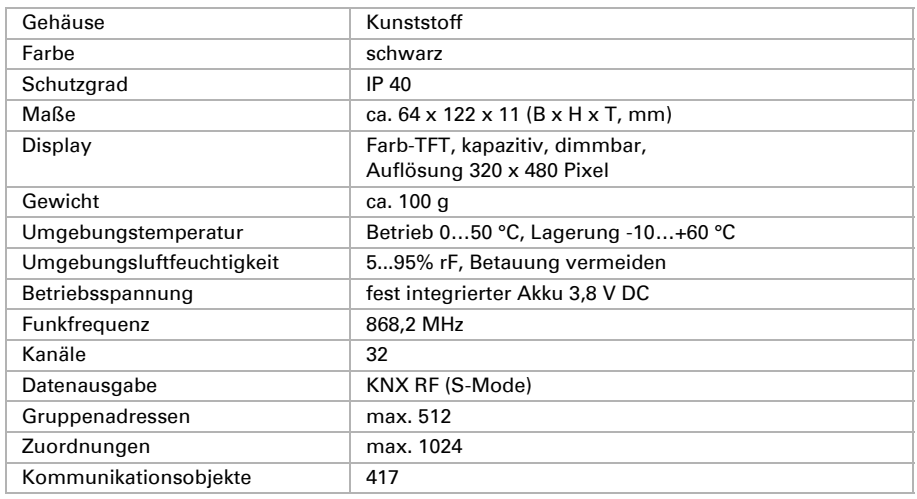

Das Produkt ist konform mit den Bestimmungen der EU-Richtlinien.

## <span id="page-5-2"></span>1.3. Hinweise zu Funkanlagen

Bei der Planung von Anlagen mit Geräten, die über Funk kommunizieren, muss auf ausreichenden Funkempfang geachtet werden. Die Reichweite wird begrenzt durch die gesetzlichen Bestimmungen für Funkanlagen und durch die baulichen Begebenheiten. Vermeiden Sie Störquellen und Hindernisse zwischen Sender und Empfänger, die zur Störung der Funk-Kommunikation führen. Dies sind beispielsweise:

- Wände und Decken (besonders Beton und Sonnenschutzverglasung).
- Metallische Flächen in der Nähe der Funkteilnehmer (z. B. Alu-Konstruktion eines Wintergartens).
- Andere Funkteilnehmer und starke lokale Sendeanlagen (z. B. Funk-Kopfhörer), die auf der gleichen Frequenz (868,3 MHz) senden. Halten Sie darum einen Mindestabstand von 30 cm zwischen Funksendern ein.

## <span id="page-5-3"></span>1.4. Allgemeine Hinweise

Das Gerät ist ausschließlich für die bestimmungsgemäße, in dieser Anleitung beschriebenen Verwendung bestimmt. Bei jeder unsachgemäßen Änderung oder Nichtbeachten der Bedienungsanleitung erlischt jeglicher Gewährleistungs- oder Garantieanspruch.

Nach dem Auspacken ist das Gerät unverzüglich auf mechanische Beschädigungen zu untersuchen. Wenn ein Transportschaden vorliegt, ist unverzüglich der Lieferant davon in Kenntnis zu setzen.

Für Änderungen der Normen und Standards nach Erscheinen der Bedienungsanleitung ist Elsner Elektronik nicht haftbar.

## <span id="page-6-0"></span>2. Erste Benutzung / Inbetriebnahme

## <span id="page-6-1"></span>2.1. Akku laden, Transport-Sperre

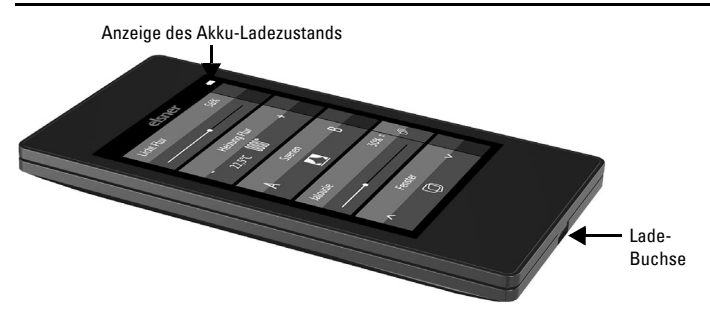

Laden Sie zunächst den integrierten Akku der Fernbedienung mit einem handelsüblichen USB-Ladegerät (USB-2.0 Micro B-Stecker). Das Laden setzt die Transport-Sperre zurück, die bei Auslieferung aktiv ist. Erst wenn die Fernbedienung über das Ladegerät mit dem Stromnetz verbunden wurde, kann sie benutzt werden.

Die Transport-Sperre kann bei Bedarf im Menü *System* wieder aktiviert werden (siehe Handbuch, Kapitel *System*.

Der Ladezustand des Akkus sowie eine Warnung bei Ladung unter 20% können auf den Bus gesendet werden. Akku Ladezustand und Warnung bei geringer Akkuladung (Bus-Meldung). Siehe Handbuch, Kapitel *System*.

Der Akku des Geräts kann nicht entfernt oder ausgetauscht werden. Beachten Sie bei der Entsorgung des Geräts die Bestimmungen zur Entsorgung von Geräten mit integrierter Batterie.

## <span id="page-6-2"></span>2.2. Schutzfolie

Ziehen Sie die Schutzfolie vom Display ab.

## <span id="page-6-3"></span>2.3. Vorgehensweise bei der Inbetriebnahme

- 1. Notwendig: Konfiguration der Kanäle in der ETS (ab Version 5). Siehe Handbuch, Kapitel *Einstellung der Kanäle in der ETS*.
- 2. Notwendig: Programmierung des Geräts Siehe Handbuch, Kapitel *Programmierung der Fernbedienung*.

3. Optional: Namen und Reihenfolge der Kanäle ändern im Menü *Funkkanal-Konfiguration.*

Siehe Handbuch, Kapitel *Funkkanal-Konfiguration*.

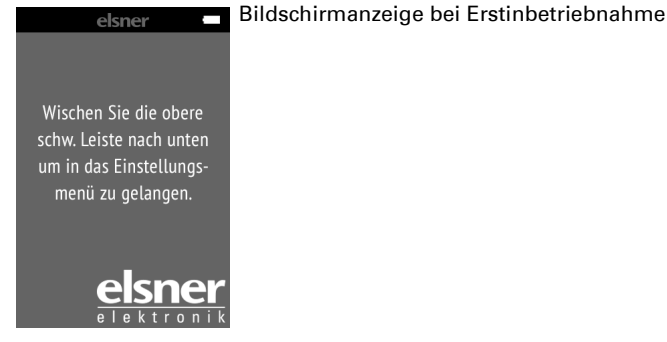

## <span id="page-7-0"></span>3. Benutzung der Fernbedienung

## <span id="page-7-1"></span>3.1. Abschaltautomatik

Das Display der Fernbedienung geht an, wenn das Gerät bewegt wird (z. B. wenn die Fernbedienung in die Hand genommen wird) und geht nach einigen Sekunden wieder aus, um Energie zu sparen. Die Zeit bis zum Abschalten kann im Menü *Bildschirm* eingestellt werden (siehe Handbuch, Kapitel *Bildschirm*).

## <span id="page-7-2"></span>3.2. Anzeige

Das Display zeigt alle Kanäle untereinander an. Die Reihenfolge kann angepasst werden im Menü *Funkkanal-Konfiguration > Kanalreihenfolge* ändern (siehe Handbuch, Kapitel *Kanalreihenfolge ändern*). Beachten Sie, dass der Zugang zu diese Einstellungsmenüs gesperrt sein kann. Sperren/Entsperren kann über die ETS-Applikation bzw. den Bus (Kommunikationsobjekt) vorgenommen werden.

Wenn mehr als fünf Kanäle genutzt werden, wird die Anzeige über mehrere Seiten verteilt. Mit den Pfeiltasten Auf/Ab wechseln Sie die Seite.

## <span id="page-7-3"></span>3.3. Antriebe und Geräte bedienen

#### <span id="page-7-4"></span>3.3.1. Medien steuern

#### *z. B. Musik, Film*

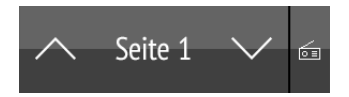

Bei mehrseitiger Anzeige ist die Mediensteuerung über die kleine Schaltfläche auf Seite 1 rechts oben erreichbar.

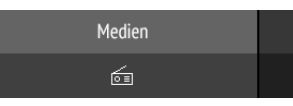

Hat die Anzeige nur eine Seite, wird die Medienseite über eine eigene Taste aufgerufen.

Welche Bedienmöglichkeiten vorhanden sind, hängt von der Auswahl in der ETS ab. Folgende Funktionen stehen zur Verfügung:

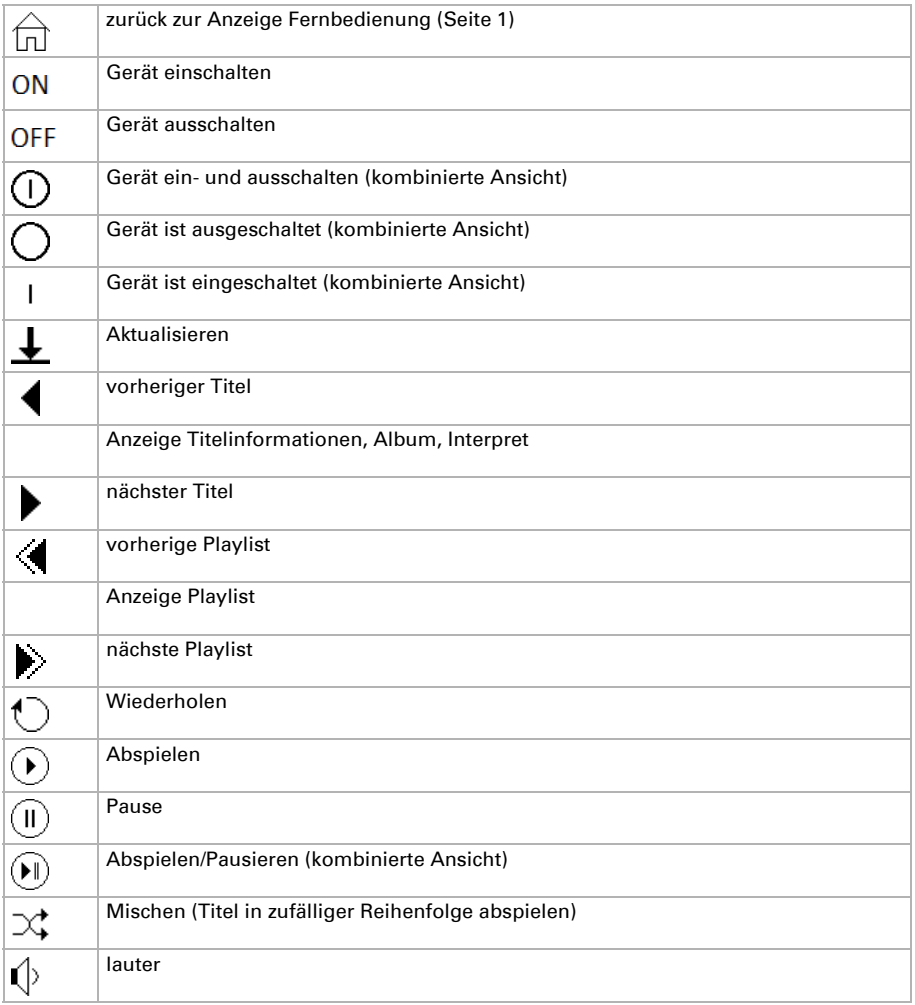

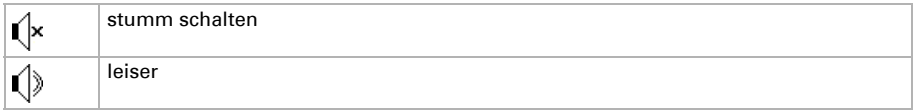

#### <span id="page-9-0"></span>3.3.2. Antriebe fahren (Auf/Ab)

*Jalousien, Rollladen, Markise oder Fenster*

In der ETS können als Bedienoberfläche "Schaltflächen" oder "Schieberegler" aktiviert werden. Wenn mehrere Oberflächen aktiv sind, können Sie über den rechten Bereich der Taste (Seiten-Symbol  $\Box$ ) zwischen den Anzeigen wechseln.

#### Schaltflächen:

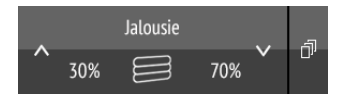

Tippen Sie auf Pfeil Auf oder Pfeil Ab, um den Antrieb zu positionieren.

Die Reaktion der Tasten auf kurzes Antippen/längeres Halten sowie die Anzeige der Position ist abhängig von den in der ETS vorgenommenen Einstellungen.

Die Position des Antriebs wird in der Taste links des Symbols angezeigt, wenn in der ETS die "Rückmeldung" aktiviert wurde. Bei Jalousien kann auch die Lamellenposition angezeigt werden (rechts des Symbols).

#### Schieberegler:

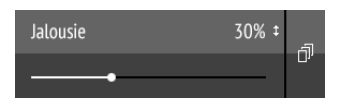

Verschieben Sie den Punkt auf der Linie, um den Antrieb zu positionieren. Wenn in der ETS die "Rückmeldung" aktiviert wurde, dann wird die aktuelle Behanghöhe in % angezeigt und die Position des Punkts auf der Linie entspricht der aktuellen Behangposition, sobald eine Rückmeldung eingeht.

Bei Jalousien kann ein zweiter Schieberegler für die Lamellenposition (\*) in der ETS aktiviert werden.

ETS-Einstellungen siehe Handbuch, Kapitel *Kanal 1...8*, Abschnitte zu *Jalousie*, *Rollladen*, *Markise* oder *Fenster*.

#### <span id="page-9-1"></span>3.3.3. Geräte schalten (Ein/Aus)

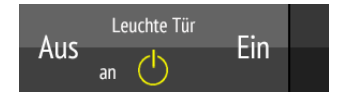

Antippen der rechten Tastenhälfte schaltet ein. Antippen der linken Tastenhälfte schaltet aus. Die Flächen können beschriftet werden in der ETS oder im Menü *Funkkanal-Konfiguration > Text für Ein/Aus* (siehe Handbuch, Kapitel *Text für Ein/Aus ändern*).

Wenn in der ETS die "Rückmeldung" aktiviert wurde, wird der vom Bus gemeldete Status (Text, An/Symbol gelb oder Aus/Symbol grau) angezeigt, ansonsten erfolgt keine Rückmeldung über den Status. Der Rückmeldungs-Text kann geändert werden in der ETS oder im Menü *Funkkanal-Konfiguration > Text für Rückmeldungen* (siehe Handbuch, Kapitel *Text für Rückmeldungen ändern*).

ETS-Einstellungen siehe Handbuch, Kapitel *Kanal 1...8*, Abschnitt *Schalten*.

#### <span id="page-10-0"></span>3.3.4. Dimmen

In der ETS können als Bedienoberfläche "Schaltflächen" oder "Schieberegler" aktiviert werden. Wenn mehrere Oberflächen aktiv sind, können Sie über den rechten Bereich der Taste (Seiten-Symbol  $\Box$ ) zwischen den Anzeigen wechseln.

#### Schaltflächen:

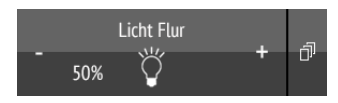

Kurzes Antippen von + schaltet ein, Antippen von - schaltet aus.

Längeres Halten von + dimmt heller, halten von - dimmt dunkler. Wird die Taste losgelassen, stoppt die Helligkeitsänderung.

Der Zeitabstand zwischen kurz und lang sowie weitere Parameter werden in der ETS eingestellt. Wenn in der ETS die "Rückmeldung" aktiviert wurde, wird der vom Bus gemeldete Status (An/Symbol gelb oder Aus/Symbol grau) angezeigt, ansonsten erfolgt keine Rückmeldung über den Status.

Die Dimmhelligkeit in % wird in der Taste links des Symbols angezeigt, wenn in der ETS die "Rückmeldung" aktiviert wurde.

#### Schieberegler:

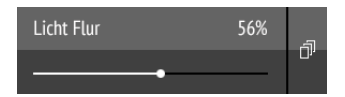

Verschieben Sie den Punkt auf der Linie, um die Leuchte zu dimmen. Wenn in der ETS die "Rückmeldung" aktiviert wurde, dann wird die aktuelle Helligkeit in % angezeigt und die Position des Punkts auf der Linie entspricht der aktuellen Helligkeit, sobald eine Rückmeldung eingeht.

ETS-Einstellungen siehe Handbuch, Kapitel *Kanal 1...8*, Abschnitt *Dimmen*.

#### <span id="page-11-0"></span>3.3.5. RGB(W)-Leuchte

Um die einzelnen Werte für Rot, Grün, Blau und Weiß von Leuchten einzustellen, verwenden Sie Schaltflächen zum Ein/Aus-Schalten der Leuchte und drei (RGB) bzw. vier (RGBW) Schieberegler zur Farbeinstellung.

Diese Funktionen können alle auf einem Kanal (d.h. einer Taste) liegen. In diesem Fall wechseln Sie über den rechten Bereich der Taste (Seiten-Symbol [1]) zwischen den Funktionen. Die Funktionen können aber auch auf mehrere Kanäle aufgeteilt sein, sodass Schalten und Farbregelung über mehrere untereinanderliegende Tasten ausgeführt werden. Die Konfiguration erfolgt in der ETS.

#### *Einstellungen an die Leuchte senden:*

Je nach Einstellung werden Änderungen an den RGBW-Schiebereglern direkt an die Leuchte gesendet oder die Einstellung wird erst gesendet, wenn Sie lange auf der rechten Schaltfläche (Ein) bleiben.

#### Schaltflächen für Ein/Aus:

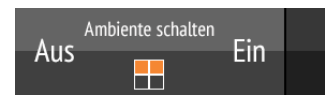

Antippen der rechten Tastenhälfte schaltet ein. Antippen der linken Tastenhälfte schaltet aus. Die Flächen können beschriftet werden in der ETS oder im Menü *Funkkanal-Konfiguration > Text für Ein/Aus* (siehe Handbuch, Kapitel *Text für Ein/Aus ändern*).

Wenn in der ETS die "Rückmeldung" aktiviert wurde, wird der vom Bus gemeldete Status (Text) angezeigt, ansonsten erfolgt keine Rückmeldung über den Status. Der Rückmeldungs-Text kann geändert werden in der ETS oder im Menü *Funkkanal-Konfiguration > Text für Rückmeldungen* (siehe Handbuch, Kapitel *Text für Rückmeldungen ändern*).

#### *Anzeige der Farben:*

Die aktuelle Farbeinstellung wird in Kästchen in der Taste dargestellt, wobei die Darstellung auf dem Display stark von der realen Lichtfarbe der Leuchte abweichen kann.

RGB-Leuchte ohne Rückmeldung: 1 Kästchen

eingestellter RGB-Mischwert

RGBW-Leuchte ohne Rückmeldung: 2 Kästchen

eingestellter RGB-Mischwert eingestellter

Weiß-Wert

#### RGB-Leuchte mit Rückmeldung: 2 Kästchen

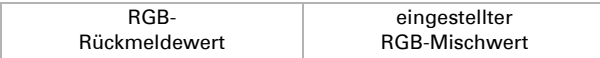

#### RGBW-Leuchte mit Rückmeldung: 4 Kästchen

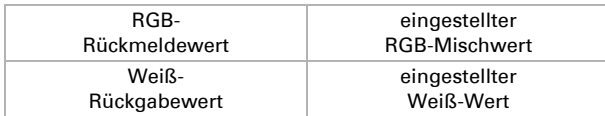

#### Schieberegler:

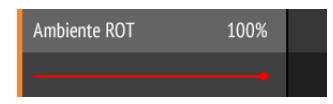

Verschieben Sie den Punkt auf der Linie, um die Lichtfarbe für Rot, Grün, Blau oder Weiß zu verändern. Der Farb-Balken links zeigt die Farbe an, wobei die Darstellung auf dem Display stark von der realen Lichtfarbe der Leuchte abweichen kann.

Wenn in der ETS die "Rückmeldung" aktiviert wurde, dann wird die aktuelle Helligkeit der Farbe in % angezeigt, die Position des Punkts auf der Linie entspricht der aktuellen Helligkeit und auch der Farbbalken wird aktualisiert, sobald eine Rückmeldung eingeht.

ETS-Einstellungen siehe Handbuch, Kapitel *Kanal 1...8*, Abschnitt *RGBW*.

#### <span id="page-12-0"></span>3.3.6. Leuchte mit einstellbarer Farbtemperatur

In der ETS können als Bedienoberfläche "Schaltflächen" oder "Schieberegler" aktiviert werden. Wenn mehrere Oberflächen aktiv sind, können Sie über den rechten Bereich der Taste (Seiten-Symbol nicht zwischen den Anzeigen wechseln.

#### Schaltflächen:

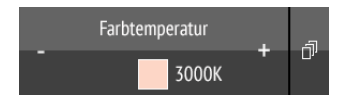

#### Längeres Halten von + schaltet ein, Halten von - schaltet aus. Kurzes Antippen von + macht das Licht kälter, Antippen von - wärmer.

Der Zeitabstand zwischen kurz und lang sowie weitere Parameter werden in der ETS eingestellt. Wenn in der ETS die "Rückmeldung" aktiviert wurde, wird der vom Bus gemeldete Farbtemperaturwert (farbiges Feld rot (wärmeres Licht), blau (kälteres Licht) und Kelvin-Wert) angezeigt, ansonsten erfolgt keine Rückmeldung über den Status.

#### Schieberegler:

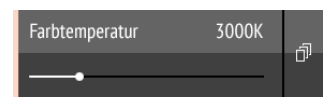

Verschieben Sie den Punkt auf der Linie, um die Lichtfarbtemperatur zu verändern. Wenn in der ETS die "Rückmeldung" aktiviert wurde, dann wird die aktuelle Farbtemperatur in Kelvin (K) angezeigt und die Position des Punkts auf der Linie entspricht der aktuellen Farbtemperatur, sobald eine Rückmeldung eingeht.

Der Farb-Balken links zeigt durch eher rötliche, weiße oder eher bläuliche Färbung die Tendenz zu warm und kalt an.

ETS-Einstellungen siehe Handbuch, Kapitel *Kanal 1...8*, Abschnitt *Farbtemperatur*.

#### <span id="page-13-0"></span>3.3.7. Temperatur ändern

*Heizung oder Kühlung anpassen*

In der ETS können als Bedienoberfläche "Schaltflächen" oder "Schieberegler" aktiviert werden. Wenn mehrere Oberflächen aktiv sind, können Sie über den rechten Bereich der Taste (Seiten-Symbol  $\Box$ ) zwischen den Anzeigen wechseln.

#### Schaltflächen:

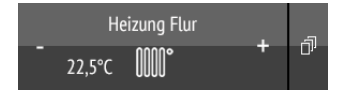

#### Antippen von + erhöht die Solltemperatur. Antippen von - verringert die Solltemperatur.

Die aktuelle Solltemperatur wird in der Taste links des Symbols angezeigt, wenn in der ETS die "Rückmeldung" aktiviert wurde (immer bei Temperatur-Objekt). Wie die Temperaturänderung realisiert wird, wird in der ETS eingestellt.

#### Schieberegler:

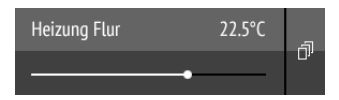

Verschieben Sie den Punkt auf der Linie, um die Temperatur anzupassen. Wenn in der ETS die "Rückmeldung" aktiviert wurde, dann wird die aktuelle Solltemperatur in C° angezeigt, sobald eine Rückmeldung eingeht.

ETS-Einstellungen siehe Handbuch, Kapitel *Kanal 1...8*, Abschnitt *Temperatur*.

#### <span id="page-14-0"></span>3.3.8. Szenen

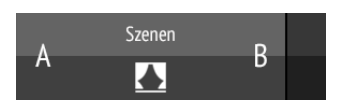

Jede Szenen-Taste wird zur Steuerung von zwei Szenen benutzt: Die linke Tastenhälfte für die eine, die rechte Tastenhälfte für die andere Szene.

#### Kurzes Antippen einer Tastenhäfte ruft die Szene auf.

Längeres Halten speichert die Szene mit dem aktuellen Stand (z. B. Fahrposition, Dimmhelligkeit usw.), falls diese Funktion ind er ETS aktiviert wurde.

ETS-Einstellungen siehe Handbuch, Kapitel *Kanal 1...8*, Abschnitt *Szene*.

#### <span id="page-14-1"></span>3.3.9. Messwertanzeige

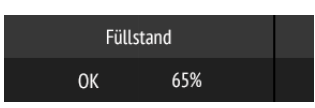

Eine Taste kann als Anzeigefläche für Werte aus dem Bus-System genutzt werden. Aktionen sind nicht möglich.

ETS-Einstellungen siehe Handbuch, Kapitel *Kanal 1...8*.

## <span id="page-14-2"></span>4. Pflege und Wartung

Reinigen Sie die Fernbedienung mit einem Displayputztuch. Verwenden Sie keine Reinigungsmittel.

### <span id="page-14-3"></span>4.1. Probleme beheben

Problem: Display aus, Fernbedienung reagiert nicht:

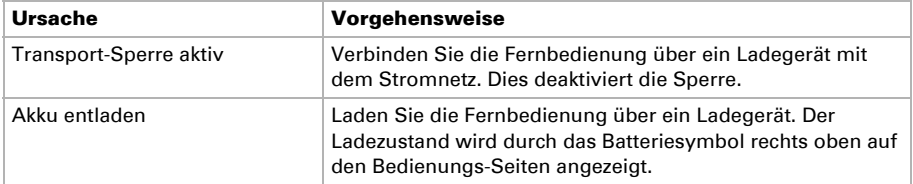

Problem: Display an, Gerät/Antrieb reagiert nicht auf Tastendruck:

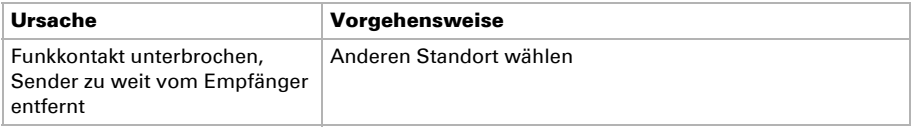

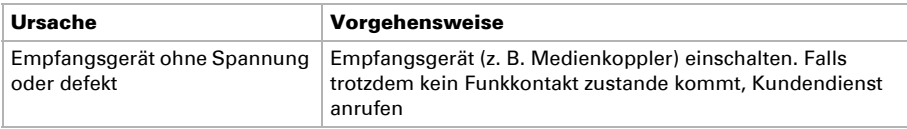

Problem: Menü nicht erreichbar (Menü erscheint nicht, wenn die obere Leiste von oben nach unten gewischt wird):

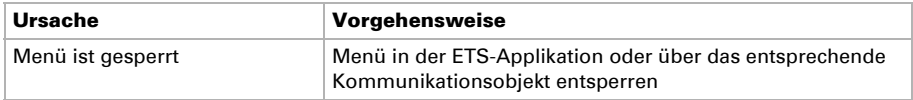

## <span id="page-15-0"></span>5. Entsorgung

Das Gerät muss nach dem Gebrauch entsprechend den gesetzlichen Vorschriften entsorgt werden. Nicht über den Hausmüll entsorgen!

## <span id="page-16-0"></span>6. Einstellung der Kanäle in der ETS

## <span id="page-16-1"></span>6.1. Übertragungsprotokoll

#### *Abkürzungen Flags:*

- *K Kommunikation*
- *L Lesen*
- *S Schreiben*
- *Ü Übertragen*
- *A Aktualisieren*

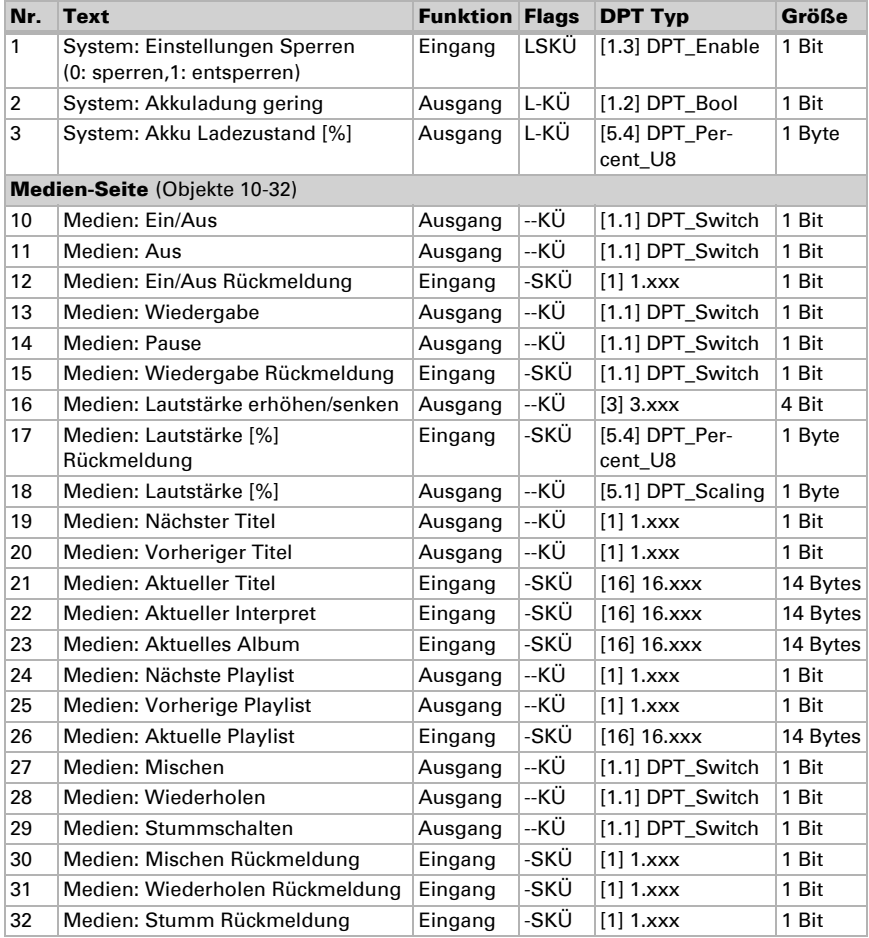

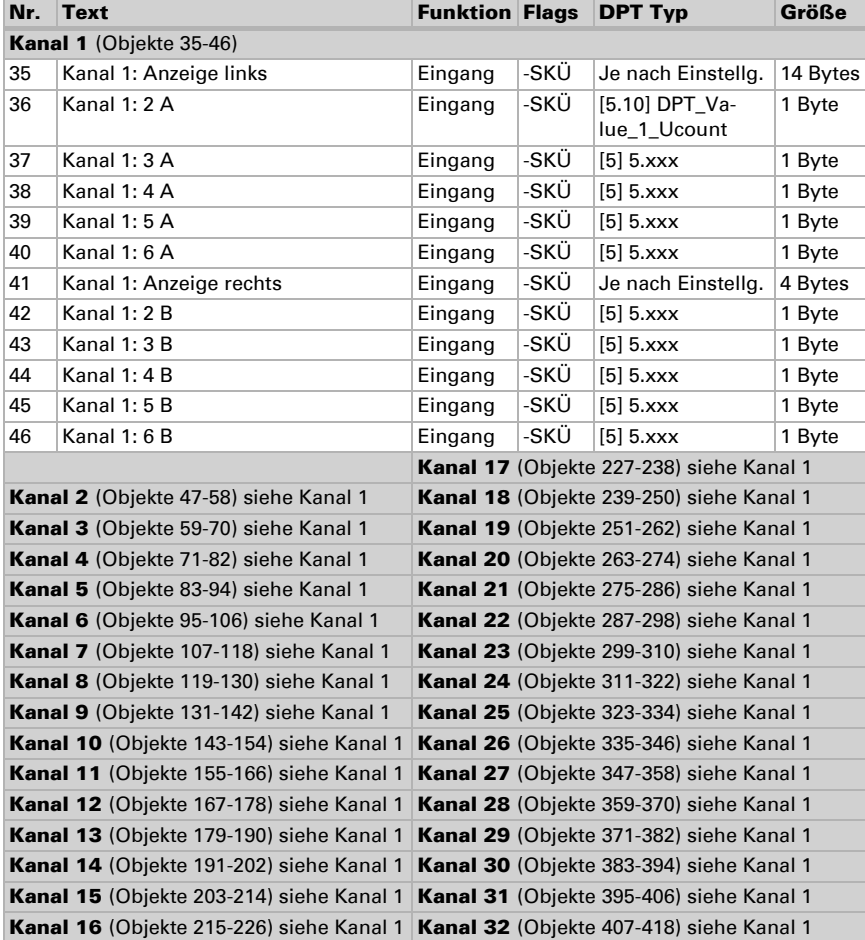

### <span id="page-17-0"></span>6.2. System

*Menü-Sperre und Akku-Information einstellen.*

#### *Systemmenü:*

Das Systemmenü kann über das Objekt 1 gesperrt/entsperrt werden. Bei gesperrtem Menü können am Gerät keine Einstellungen geändert werden (z. B. Name, Reihenfolge).

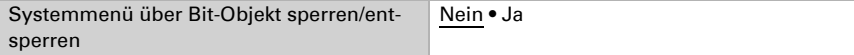

#### *Akku:*

Stellen Sie ein, ob der Akku-Ladestand oder eine Benachrichtigung bei niedriger Akku-Ladung (kleiner 20%) auf den Bus gesendet werden sollen. Die Informationen werden bei Initialisierung gesendet, d.h. wenn das Display sich einschaltet (automatisch wenn das gerät in die Hand genommen wird).

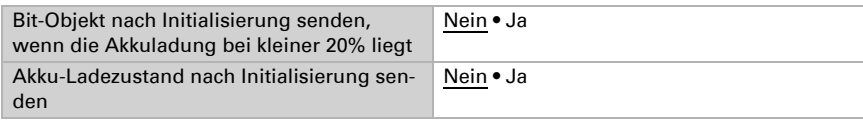

### <span id="page-18-0"></span>6.3. Medien-Seite

*Seite für Mediensteuerung einrichten.*

Aktivieren Sie die Medientechnik-Seite.

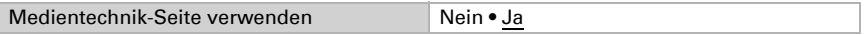

Aktivieren Sie die benötigten Bedienfunktionen und definieren Sie die Sende- und Rückgabewerte.

#### *Ein/Aus:*

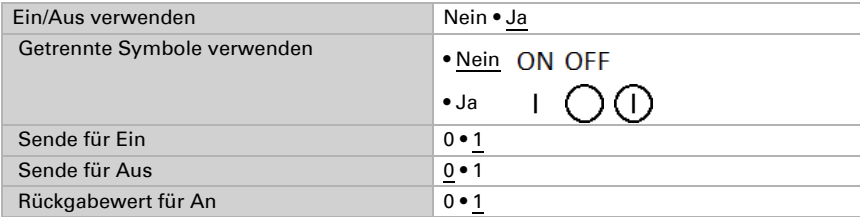

#### *Wiedergabe/Pause:*

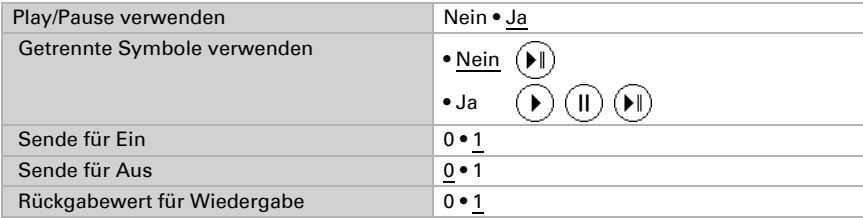

#### *Titelinformationen:*

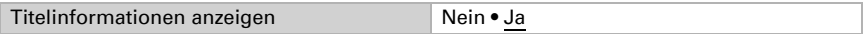

### *Nächster/vorheriger Titel:*

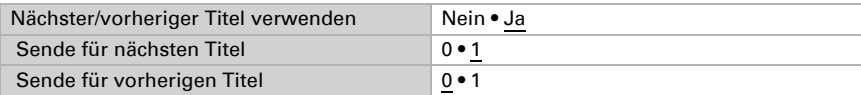

## *Abspielliste:*

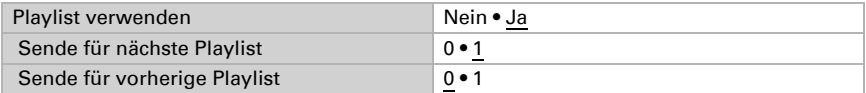

### *Wiederholen:*

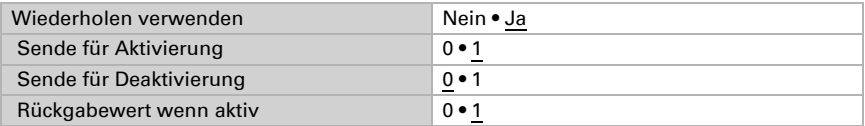

### *Mischen (Zufallswiedergabe):*

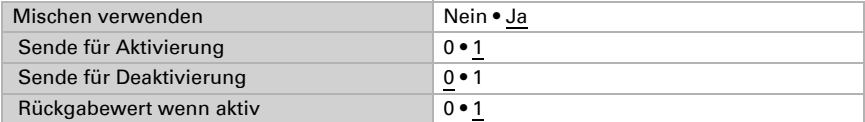

### *Stummschalten:*

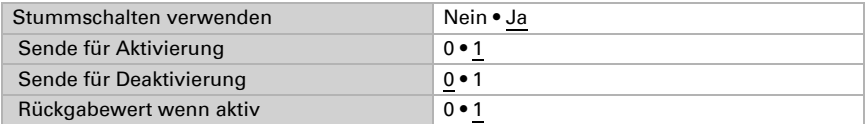

## *Lautstärke:*

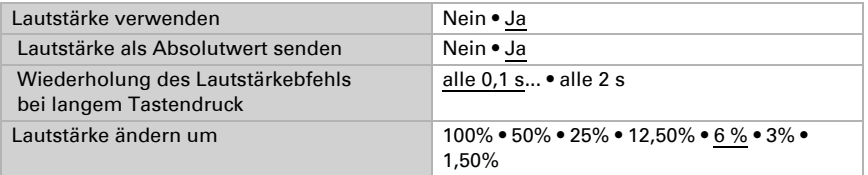

## <span id="page-19-0"></span>6.4. Kanal Aktivierungen

*Kanäle für die Benutzung aktivieren.*

Aktivieren Sie die Kanäle, die Sie nutzen möchten. Kanäle die nicht aktiviert sind, werden am Gerät nicht angezeigt.

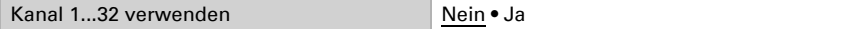

### <span id="page-20-0"></span>6.5. Kanal 1...8

*Kanal-Beschriftungen und Funktion für jeden einzelnen Kanal konfigurieren.*

#### *Beschriftungen:*

Dem Kanal können Beschriftungen hinzugefügt werden, die für besseren Überblick in der ETS und am Gerät sorgen.

Die Beschriftung für Objekte wird allen Objekten dieses Kanals vorne angestellt und macht die Zugehörigkeit in der ETS kenntlich.

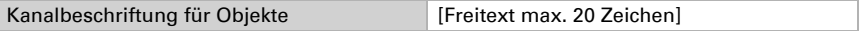

Über die Beschriftung für Display kann die Bezeichnung, die im Display der Fernbedienung angezeigt wird vorgegeben werden. Am Display selbst kann jedoch jederzeit ein eigener Namen vergeben werden und die Anzeige der ETS-Bezeichnung ausgeblendet werden (siehe *Funkkanal-Konfiguration* > *[8.2.1. Kanalname ändern](#page-32-0)*, Seite 31).

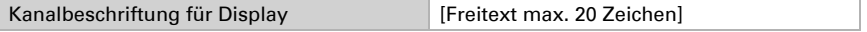

#### *Funktionen:*

Wählen Sie zunächst, ob der Kanal zur Anzeige (Display) oder Eingabe (Fernbedienung) verwendet werden soll.

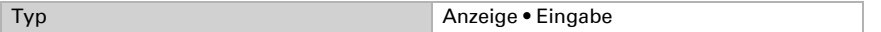

Für "Eingabe" stehen die Funktionen Schalten, Dimmen, Antriebssteuerung (Jalousie, Rollladen, Markise oder Fenster), Temperatur oder Szene zur Verfügung.

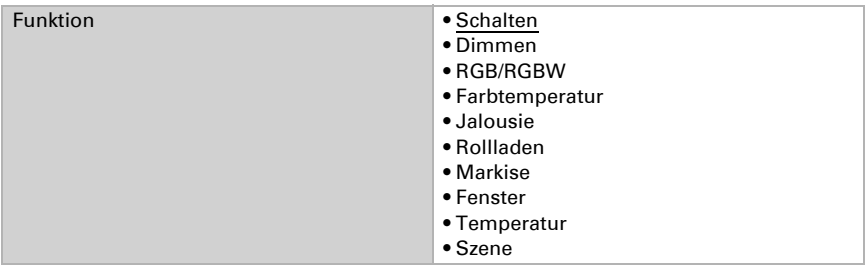

### Typ Anzeige:

Wenn der Kanal zur Anzeige von Informationen aus dem Bus-System genutzt werden soll, dann wählen Sie den Typ "Anzeige" und legen Sie fest, was in der linken und was in der rechten Hälfte der Fläche Dargestellt werden soll.

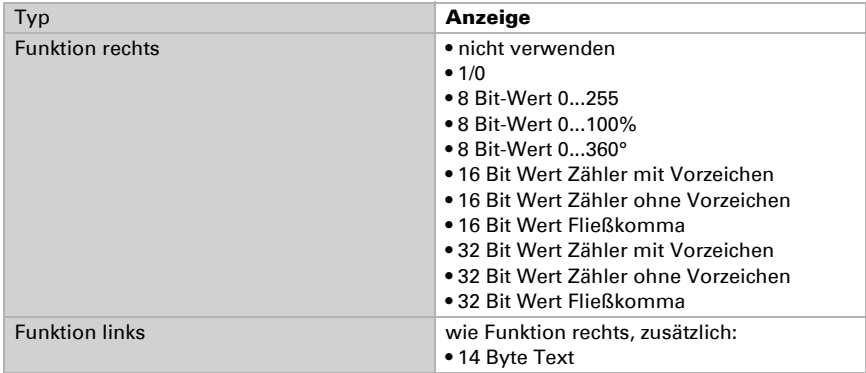

#### Typ Eingabe – Schalten:

Wenn mit dem Kanal ein Gerät ein- und ausgeschaltet werden soll (Schaltaktor), dann wählen Sie Typ "Eingabe" und die Funktion "Schalten" und legen Sie fest, ob nach dem Ausführen eines Schaltbefehls eine Rückmeldung an die Fernbedienung gesendet werden soll.

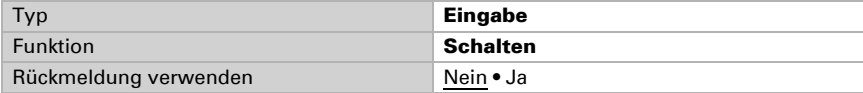

Geben Sie die Beschriftung für die Zustände "Eingeschaltet" und "Ausgeschaltet" ein. Die Beschriftung kann auch direkt am Gerät geändert werden.

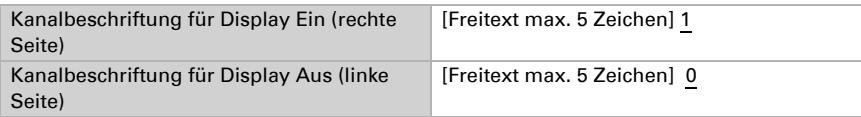

#### Typ Eingabe – Dimmen:

Wenn mit dem Kanal eine Leuchte gedimmt werden soll (Dimmaktor), wählen Sie Typ "Eingabe" und die Funktion "Dimmen" und legen Sie fest, ob nach dem Ausführen eines Dimmbefehls eine Rückmeldung an die Fernbedienung gesendet werden soll.

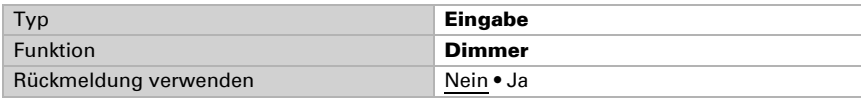

Wählen Sie, ob zum Dimmen Schaltflächen verwendet werden sollen. Wenn Sie die

#### Schaltflächen deaktivieren, müssen Sie den Schieberegler weiter unten aktivieren, damit Dimmen möglich ist!

Legen Sie für die Schaltflächen den Zeitabstand zwischen Schalten und Dimmen fest und falls gewünscht den Wiederholabstand und den Prozentwert bei langem Tastendruck.

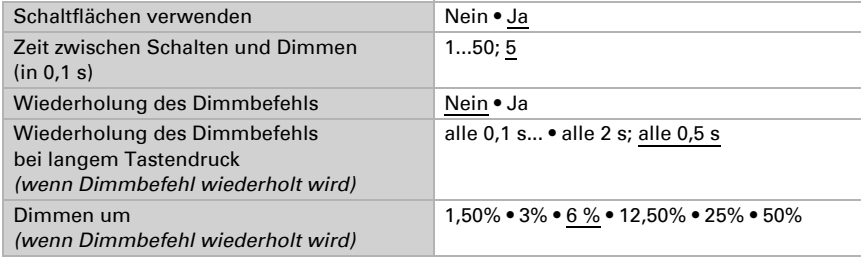

Wenn die Beleuchtung per Schieberegler gedimmt werden soll, aktivieren Sie die Funktion. Wenn Schaltflächen UND Schieberegler aktiviert sind, kann über eine kleine Fläche neben der Taste zwischen den Bedienfunktionen gewechselt werden. Wenn keine der Bedienfunktionen aktiviert ist, ist der Kanal außer Funktion.

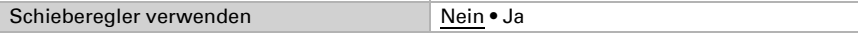

#### Typ Eingabe – RGB/RGBW:

Wenn mit dem Kanal eine Leuchte mit einstellbarer Farbe (RGB oder RGBW) gesteuert werden soll, wählen Sie Typ "Eingabe" und die Funktion "RGB/RGBW" und legen Sie fest, ob nach dem Ausführen eines RGB-Befehls eine Rückmeldung an die Fernbedienung gesendet werden soll.

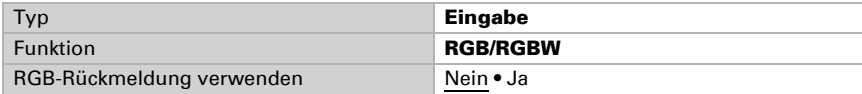

Wählen Sie, ob zum Einstellen Schaltflächen verwendet werden sollen. Wenn Sie die Schaltflächen deaktivieren, müssen Sie mindestens einen der Schieberegler weiter unten aktivieren, damit die Einstellung möglich ist!

Geben Sie die Beschriftung für die Zustände "Eingeschaltet" und "Ausgeschaltet" ein. Die Beschriftung kann auch direkt am Gerät geändert werden.

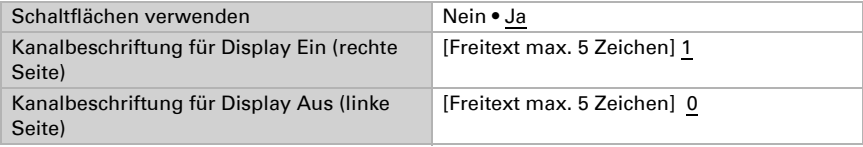

Legen Sie für die Schaltflächen das Sendeverhalten beim Ausschalten fest für das 3 Byte-Objekt (RGB gemeinsam) und für die drei bzw. vier 1 Byte-Objekte (R, G, B und W separat). Wählen Sie, ob eine Ein/Aus-Rückmeldung vom Bus empfangen werden soll. Und legen Sie

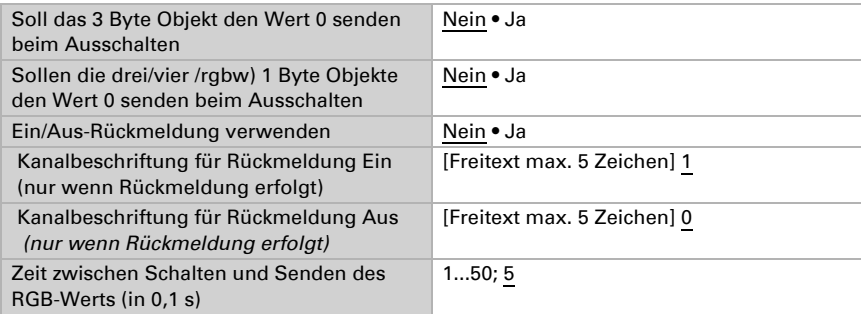

für die Schaltflächen den Zeitabstand zwischen Schalten (antippen) und Senden des RGB-Wert (bei längerem Berühren der Taste) fest.

Für jede Farbe für die kein Schieberegler aktiviert ist (siehe nächster Einstellungsabschnitt) können Sie einen anderen Kanal wählen, von dem diese Farbe übernommen wird. So ist es möglich, die Farben einer RGB-Leuchte auf verschiedene Kanäle der Fernbedienung zu legen und auf dem Display die Schieberegler für Rot, Grün, Blau und Weiß untereinander darzustellen.

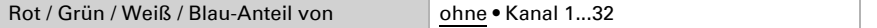

Wenn einzelne Farben per Schieberegler eingestellt werden sollen, aktivieren Sie die Funktionen. Wenn Schaltflächen UND Schieberegler oder mehrere Schieberegler aktiviert sind, kann über eine kleine Fläche neben der Taste zwischen den Bedienfunktionen gewechselt werden. Wenn keine der Bedienfunktionen aktiviert ist, ist der Kanal außer Funktion.

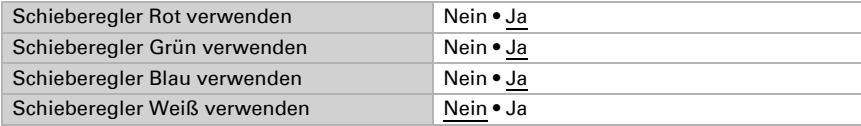

Der über den Schieberegler neu eingestellte RGB(W)-Wert wird nach langem Tastendruck auf der Schaltfläche auf den KNX-Buus gesendet. Die jeweiligen 1 Byte-Objekte werden bereits beim Loslassen des Schiebereglers gesendet.

#### Typ Eingabe – Farbtemperatur:

Wenn mit dem Kanal eine Leuchte mit einstellbarer Farbtemperatur (Warmweiß/Kaltweiß) gesteuert werden soll, wählen Sie Typ "Eingabe" und die Funktion "Farbtemperatur".

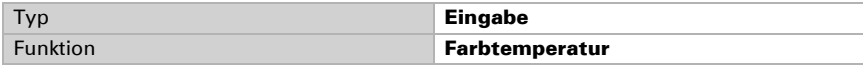

Legen Sie den minimal und maximal einstellbaren Farbtemperaturwert in Kelvin, sowie die Schrittweite für Temperaturänderungen fest.

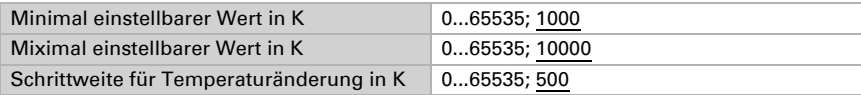

Wählen Sie, ob zum Einstellen Schaltflächen verwendet werden sollen. Wenn Sie die Schaltflächen deaktivieren, müssen Sie den Schieberegler weiter unten aktivieren, damit die Einstellung möglich ist! Legen Sie für die Schaltflächen den Zeitabstand zwischen Schalten (bei längerem Berühren der Taste) und Temperaturänderung (antippen) fest. Wählen Sie, ob eine Ein/Aus-Rückmeldung vom Bus empfangen werden soll.

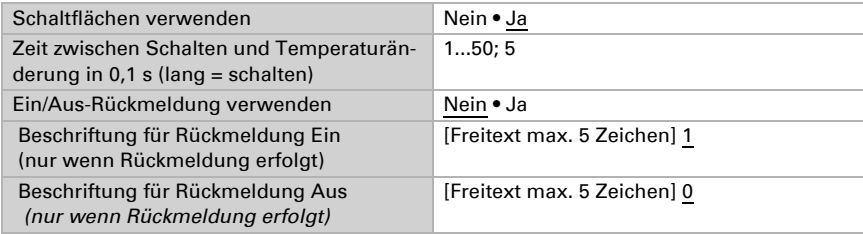

Wenn die Farbtemperatur per Schieberegler eingestellt werden soll, aktivieren Sie die Funktion. Wenn Schaltflächen UND Schieberegler aktiviert sind, kann über eine kleine Fläche neben der Taste zwischen den Bedienfunktionen gewechselt werden. Wenn keine der Bedienfunktionen aktiviert ist, ist der Kanal außer Funktion.

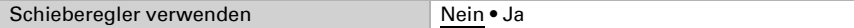

#### Typ Eingabe – Jalousie:

Wenn mit dem Kanal eine Jalousie gesteuert werden soll, wählen Sie Typ "Eingabe" und die Funktion "Jalousie" und legen Sie fest, ob nach dem Ausführen eines Fahrbefehls eine Rückmeldung der Fahr- und/oder Lamellenposition an die Fernbedienung gesendet werden soll.

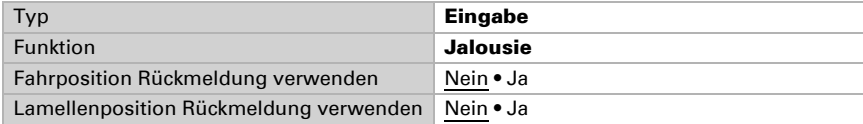

Wählen Sie, ob zum Bedienen Schaltflächen verwendet werden sollen. Wenn Sie die Schaltflächen deaktivieren, müssen Sie mindestens einen der Schieberegler weiter unten aktivieren, damit die Bedienung möglich ist!

Legen Sie den Steuermodus für die Schaltflächen fest und treffen sie die zugehörigen Einstellungen. Eine Beschreibung der Einstellungsmöglichkeiten für die einzelnen Steuermodi finden Sie im Kapitel *[6.5.1. Steuermodi für Antriebssteuerung](#page-28-0)*, Seite 27.

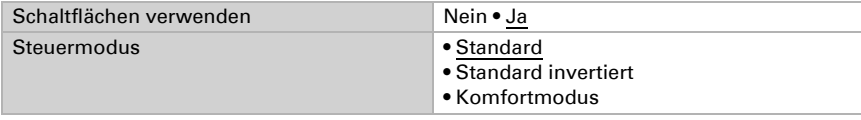

Wenn die Jalousie per Schieberegler positioniert werden soll, aktivieren Sie die Funktion für Fahrposition (Behanghöhe) und/oder Lamellenposition (Winkel). Wenn Schaltflächen UND Schieberegler oder beide Schieberegler aktiviert sind, kann über eine kleine Fläche neben der Taste zwischen den Bedienfunktionen gewechselt werden. Wenn keine der Bedienfunktionen aktiviert ist, ist der Kanal außer Funktion.

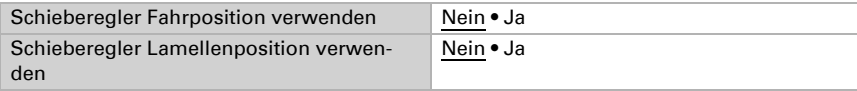

#### Typ Eingabe – Rollladen, Markise:

Wenn mit dem Kanal ein Rollladen oder eine Markise gesteuert werden soll, wählen Sie Typ "Eingabe" und die Funktion "Rollladen" bzw. "Markise" und legen Sie fest, ob nach dem Ausführen eines Fahrbefehls eine Rückmeldung der Fahrposition an die Fernbedienung gesendet werden soll.

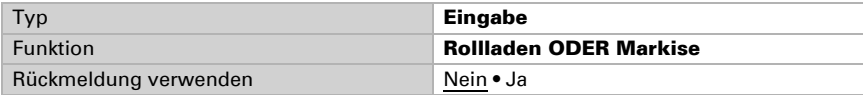

Wählen Sie, ob zum Bedienen Schaltflächen verwendet werden sollen. Wenn Sie die Schaltflächen deaktivieren, müssen Sie den Schieberegler weiter unten aktivieren, damit die Bedienung möglich ist!

Legen Sie den Steuermodus für die Schaltflächen fest und treffen sie die zugehörigen Einstellungen. Eine Beschreibung der Einstellungsmöglichkeiten für die einzelnen Steuermodi finden Sie im Kapitel *[6.5.1. Steuermodi für Antriebssteuerung](#page-28-0)*, Seite 27.

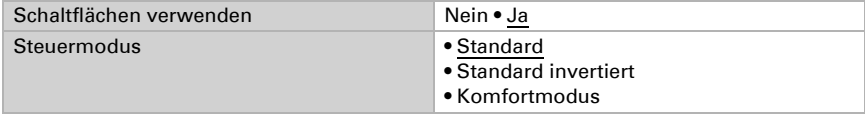

Wenn die Beschattung per Schieberegler positioniert werden soll, aktivieren Sie die Funktion. Wenn Schaltflächen UND Schieberegler aktiviert sind, kann über eine kleine Fläche neben der Taste zwischen den Bedienfunktionen gewechselt werden. Wenn keine der Bedienfunktionen aktiviert ist, ist der Kanal außer Funktion.

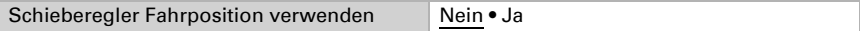

#### Typ Eingabe – Fenster:

Wenn mit dem Kanal ein Fenster gesteuert werden soll, wählen Sie Typ "Eingabe" und die Funktion "Fenster" und legen Sie fest, ob nach dem Ausführen eines Fahrbefehls eine Rückmeldung der Fahrposition an die Fernbedienung gesendet werden soll.

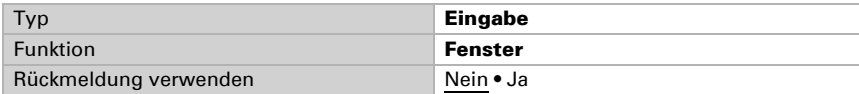

Wählen Sie, ob zum Bedienen Schaltflächen verwendet werden sollen. Wenn Sie die Schaltflächen deaktivieren, müssen Sie den Schieberegler weiter unten aktivieren, damit die Bedienung möglich ist!

Legen Sie den Steuermodus für die Schaltflächen fest und treffen sie die zugehörigen Einstellungen. Eine Beschreibung der Einstellungsmöglichkeiten für die einzelnen Steuermodi finden Sie im Kapitel *[6.5.1. Steuermodi für Antriebssteuerung](#page-28-0)*, Seite 27.

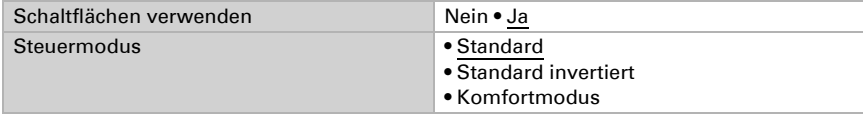

Wenn das Fenster per Schieberegler positioniert werden soll, aktivieren Sie die Funktion. Wenn Schaltflächen UND Schieberegler aktiviert sind, kann über eine kleine Fläche neben der Taste zwischen den Bedienfunktionen gewechselt werden. Wenn keine der Bedienfunktionen aktiviert ist, ist der Kanal außer Funktion.

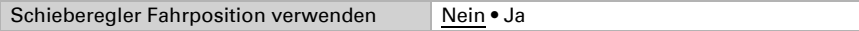

#### Typ Eingabe – Temperatur:

Wenn mit dem Kanal die Solltemperatur im Raum verändert werden soll, wählen Sie Typ "Eingabe" und die Funktion "Temperatur". Aktivieren Sie die Temperaturrückmeldung, um aktuelle Informationen vom Bus zu empfangen.

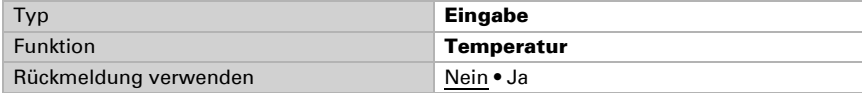

Legen Sie den minimal und maximal einstellbaren Temperaturwert, sowie die Schrittweite für Temperaturänderungen fest.

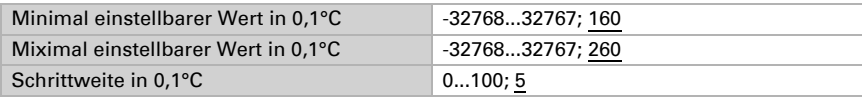

Wählen Sie, ob zur Temperatureinstellung Schaltflächen verwendet werden sollen. Wenn Sie die Schaltflächen deaktivieren, müssen Sie den Schieberegler weiter unten aktivieren, damit die Bedienung möglich ist!

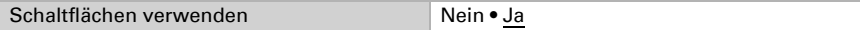

Wenn die Temperaturrückmeldung und die Schaltflächen aktiv sind, dann wählen Sie aus, ob die Anpassung über ein Bit-Objekt oder ein Temperatur-Objekt passieren soll.

Bei der Temperaturanpassung über ein Bit-Objekt wird lediglich 0 oder 1 gesendet/empfangen. Bei der Anpassung über ein Temperatur-Objekt wird der angepasste Temperaturwert gesendet/empfangen.

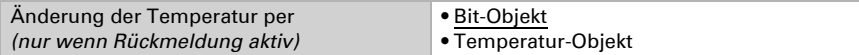

Wenn die Temperatur per Schieberegler eingestellt werden soll, aktivieren Sie die Funktion. Wenn Schaltflächen UND Schieberegler aktiviert sind, kann über eine kleine Fläche neben der Taste zwischen den Bedienfunktionen gewechselt werden. Wenn keine der Bedienfunktionen aktiviert ist, ist der Kanal außer Funktion.

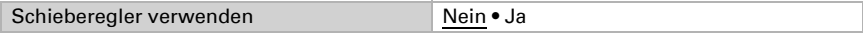

#### Typ Eingabe – Szene:

Wenn mit dem Kanal Szenen abgerufen (und gespeichert) werden sollen, wählen Sie Typ "Eingabe" und die Funktion "Szene". Jeder Kanal kann zwei Szenen steuern, eine mit der linken Tastenhälfte und eine mit der rechten.

Für die Szenensteuerung muss im KNX-System eine Gruppenadresse für Szenen angelegt sein. Mit dieser Gruppenadresse wird das Ausgangsobjekt "Kanal X: Szene A/B" der Remo KNX RF verknüpft. Beim Abruf oder der Speicherung der Szene wird die Szenennummer und ggf. die Information "speichern", über das Objekt gesendet. Mithilfe der Gruppenadresse wird es an die Szeneneingänge der mit der Adresse verknüpften Aktoren weitergeleitet.

Nummerieren und Beschriften Sie die Szene.

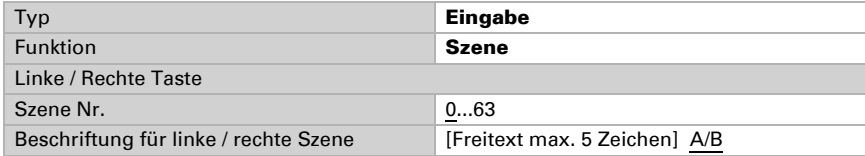

Legen Sie fest, ob die Szene nur aufgerufen oder auch gespeichert werden kann. Die Spei-

cherung erfolgt durch längeres Halten der Taste. Falls diese Funktion aktiviert ist, stellen Sie ein, wie lange die Taste gedrückt werden muss, damit ein Speicherbefehl erkannt wird.

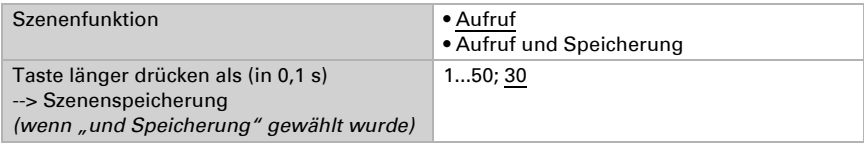

#### <span id="page-28-0"></span>6.5.1. Steuermodi für Antriebssteuerung

Werden Kanäle zur Bedienung von Beschattungen oder Fenstern verwendet, so können verschiedene Steuerungsmodi eingestellt werden: Standard, Standard invertiert und Komfort.

#### *Standard:*

Bei kurzem Antippen fährt der Antrieb schrittweise bzw. stoppt. Bei längerem Halten fährt der Antrieb bis in die Endstellung. Der Zeitunterschied zwischen "kurz" und "lang" wird eingestellt.

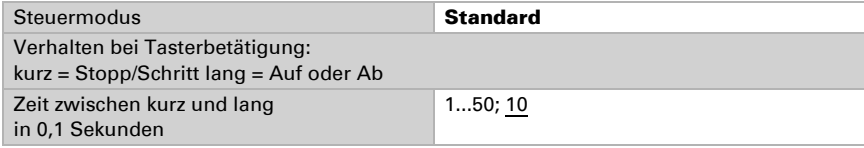

#### *Standard invertiert:*

Bei kurzem Antippen fährt der Antrieb bis in die Endstellung. Bei längerem Halten fährt der Antrieb schrittweise bzw. stoppt. Der Zeitunterschied zwischen "kurz" und "lang" und das Wiederholintervall wird individuell eingestellt.

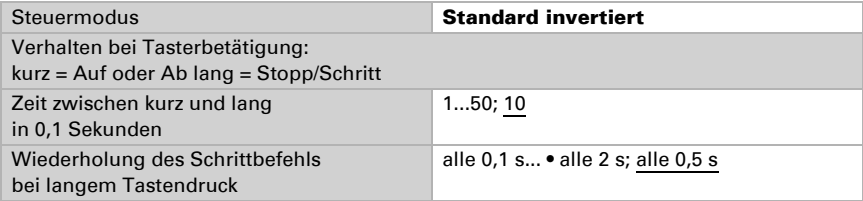

#### *Komfortmodus:*

Im Komfortmodus lösen kurzes Antippen, etwas längeres und langes Halten der Taste unterschiedliche Reaktionen des Antriebs aus. Die Zeitintervalle werden individuell eingestellt.

Kurzes Antippen (kürzer als Zeit 1): Antrieb wird schrittweise positioniert bzw. gestoppt. Etwas längeres Halten (länger als Zeit 1, aber kürzer als Zeit 1+2): Antrieb fährt. Antrieb stoppt sofort beim Loslassen der Taste.

Langes Halten (nach Ablauf von Zeit 1+2 losgelassen): Antrieb fährt selbständig in die Endlage. Die Fahrt kann durch kurzes Antippen gestoppt werden.

## *Zeitpunkt 0: Berühren der Taste, Start von Zeit 1 Loslassen vor Ablauf von Zeit 1: Schritt (bzw. Stopp bei fahrendem Antrieb) Zeitpunkt 1: Ende von Zeit 1, Start von Zeit 2, Fahrbefehl Loslassen nach Ablauf Zeit 1 aber vor Ablauf Zeit 2: Stopp Loslassen nach Ablauf von Zeit 1 + 2: Fahrt in Endlage* Steuermodus **Komfortmodus** Zeit 1 Zeit 2 0 1 1  $1+2$ *Schema Zeitintervalle Komfortmodus*

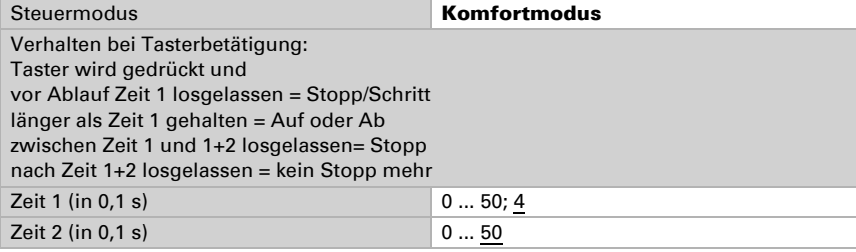

## <span id="page-29-0"></span>7. Programmierung der Fernbedienung

*Adressierung des Geräts am Bus. Menü: Programmiermodus*

Das Gerät wird mit der Bus-Adresse 15.15.255 ausgeliefert. Eine andere Adresse kann in der ETS durch Überschreiben der Adresse 15.15.255 programmiert werden. Hierzu muss der Programmiermodus an der Fernbedienung aktiviert werden.

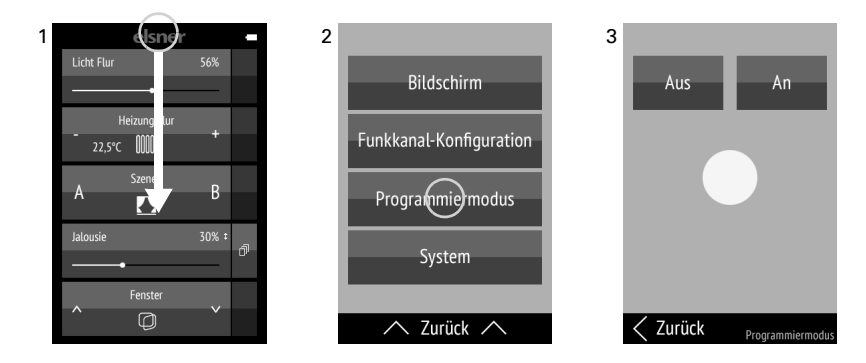

Fernbedienung Remo KNX RF ab Applikation 2.0 • Stand: 14.09.2021 • Technische Änderungen und Irrtümer vorbehalten.

*Abb. 1*

(1) Wischen Sie im Display vom oberen Rand aus nach unten, um das Einstellungs-Menü zu öffnen. Beachten Sie, dass das Aufrufen des Menüs gesperrt sein kann (Sperre über Obiekt).

(2) Tippen Sie auf Programmiermodus.

(3) Schalten Sie den Programmiermodus An. Starten Sie die Programmierung in der ETS. Bei aktivem Programmiermodus leuchtet der Punkt im Menü rot (analog zur Programmier-LED bei anderen Geräten) und das Display bleibt an (Abschaltautomatik inaktiv).

Tippen Sie am unteren Rand auf Zurück, um in das vorherige Menü zu gelangen. Wischen Sie vom unteren Rand aus nach oben, um das Einstellungs-Menü zu schließen.

## <span id="page-30-0"></span>8. Einrichtung der Fernbedienung

## <span id="page-30-1"></span>8.1. Bildschirm

*Individuelle Anpassung von Display-Helligkeit, Tastenton-Lautstärke und Abschaltautomatik des Bildschirms (2...30 Sekunden). Menü: Bildschirm.*

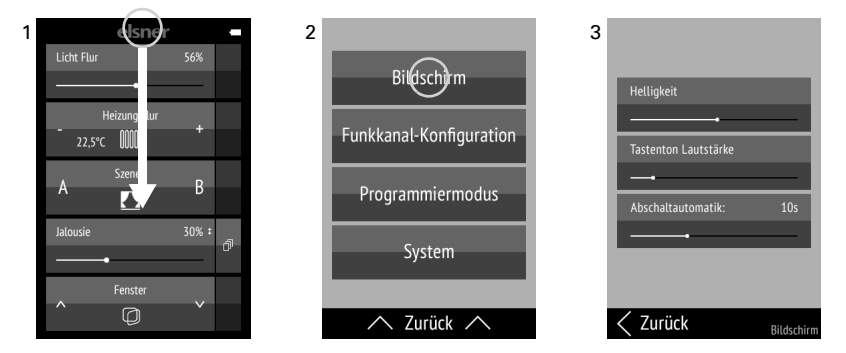

(1) Wischen Sie im Display vom oberen Rand aus nach unten, um das Einstellungs-Menü zu öffnen. Beachten Sie, dass das Aufrufen des Menüs gesperrt sein kann (Sperre über Obiekt).

(2) Tippen Sie auf Bildschirm.

(3) Ändern Sie die Einstellungen, indem Sie die Regler verschieben.

Tippen Sie am unteren Rand auf Zurück, um in das vorherige Menü zu gelangen. Wischen Sie vom unteren Rand aus nach oben, um das Einstellungs-Menü zu schließen.

## <span id="page-31-0"></span>8.2. Funkkanal-Konfiguration

*Individuelle Anpassung von Kanalname und Kanalreihenfolge. Menü: Funkkanal-Konfiguration.*

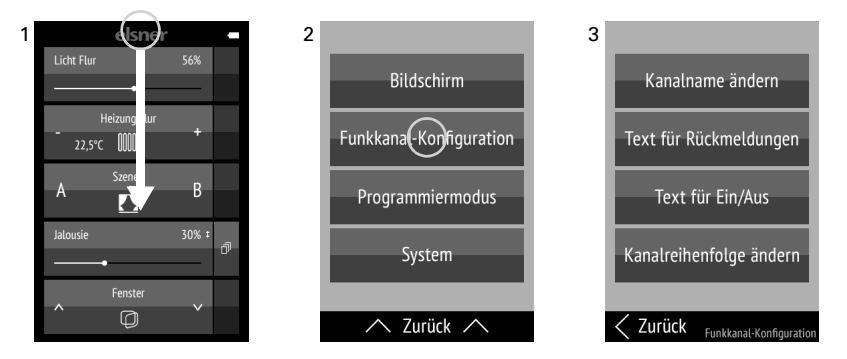

(1) Wischen Sie im Display vom oberen Rand aus nach unten, um das Einstellungs-Menü zu öffnen.

#### (2) Tippen Sie auf Funkkanal-Konfiguration.

(3) Tippen Sie auf die Einstellung, die Sie anpassen möchten. Nehmen Sie die Einstellungen vor, wie in den nachfolgenden Kapiteln *[8.2.1. Kanalname ändern](#page-32-0)* und *[8.2.4. Kanalreihenfolge ändern](#page-34-0)* beschrieben.

Tippen Sie am unteren Rand auf Zurück, um in das vorherige Menü zu gelangen. Wischen Sie vom unteren Rand aus nach oben, um das Einstellungs-Menü zu schließen.

Ein Kanal kann nur in der ETS deaktiviert werden. Das Symbol wird automatisch passend zur Funktion angezeigt.

#### <span id="page-32-0"></span>8.2.1. Kanalname ändern

*Änderung der Bezeichnungen der Kanäle. Menü: Funkkanal-Konfiguration > Kanalname ändern.*

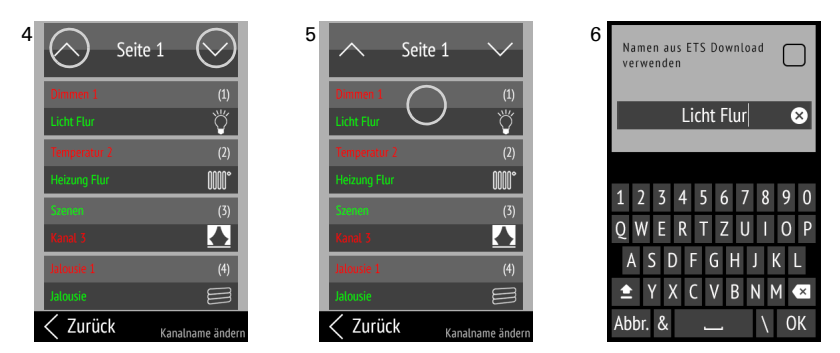

(4) Durch Tippen auf die Pfeile Auf bzw. Ab im obersten Feld Seite wechseln Sie zwischen den Seiten der Auflistung.

In jeder Kanal-Taste sehen Sie im oberen Bereich der Taste den in der ETS eingegebenen Namen, darunter den am Gerät vergebenen Namen. Der aktuell ausgewählte Name ist grün dargestellt. Rechts sehen Sie in Klammern die Kanalnummer und darunter das Funktions-Symbol.

(5) Tippen Sie auf den Kanal, den Sie anpassen möchten.

(6) Ändern Sie den Namen über die Tastatur. Wenn der Haken bei "Namen aus ETS Download verwenden" gesetzt ist, wird der in der ETS eingegebene Name verwendet.

Tippen Sie auf Abbr., um den Änderungsbildschirm zu verlassen ohne zu speichern. Tippen Sie auf OK, um zu speichern und zurück zur Kanalnamen-Übersicht zu gelangen.

#### <span id="page-32-1"></span>8.2.2. Text für Rückmeldungen

*Änderung der Rückmeldungs-Texte für Schaltfunktionen. Menü: Funkkanal-Konfiguration > Text für Rückmeldungen.*

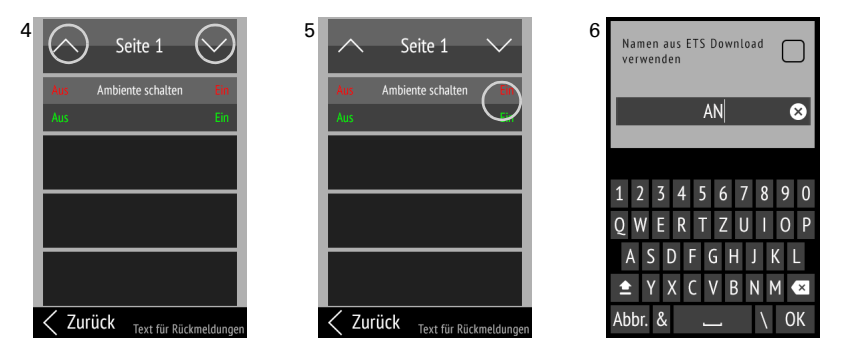

(4) Durch Tippen auf die Pfeile Auf bzw. Ab im obersten Feld Seite wechseln Sie gegebenenfalls zwischen den Seiten der Auflistung.

Es werden die Kanäle angezeigt, für die ein Rückmeldetext verwendet wird. In jeder Kanal-Taste sehen Sie in der Mitte den Kanalnamen. Je nach Funktion kann der Kanal in eine linke und eine rechte Tastenhälfte mit zugehörigem Text aufgeteilt sein. Oben steht jeweils der in der ETS eingegebene Text, darunter der am Gerät vergebene Text. Der aktuell ausgewählte Text ist grün dargestellt.

(5) Tippen Sie auf den Text, den Sie anpassen möchten.

(6) Ändern Sie den Text über die Tastatur. Wenn der Haken bei "Namen aus ETS Download verwenden" gesetzt ist, wird der in der ETS eingegebene Text verwendet.

Tippen Sie auf Abbr., um den Änderungsbildschirm zu verlassen ohne zu speichern. Tippen Sie auf OK, um zu speichern und zurück zur Kanalnamen-Übersicht zu gelangen.

#### <span id="page-33-0"></span>8.2.3. Text für Ein/Aus

*Änderung der Texte für Ein-/Ausschalten. Menü: Funkkanal-Konfiguration > Text für Ein/Aus.*

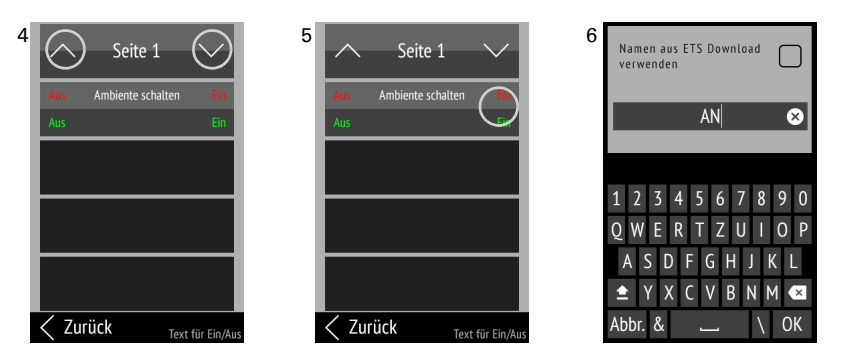

(4) Durch Tippen auf die Pfeile Auf bzw. Ab im obersten Feld Seite wechseln Sie gegebenenfalls zwischen den Seiten der Auflistung.

Es werden die Kanäle angezeigt, für die ein Text für Ein/Aus verwendet wird. In jeder Kanal-Taste sehen Sie in der Mitte den Kanalnamen. Je nach Funktion kann der Kanal in eine linke und eine rechte Tastenhälfte mit zugehörigem Text aufgeteilt sein. Oben steht jeweils der in der ETS eingegebene Text, darunter der am Gerät vergebene Text. Der aktuell ausgewählte Text ist grün dargestellt.

(5) Tippen Sie auf den Text, den Sie anpassen möchten.

(6) Ändern Sie den Text über die Tastatur. Wenn der Haken bei "Namen aus ETS Download verwenden" gesetzt ist, wird der in der ETS eingegebene Text verwendet.

Tippen Sie auf Abbr., um den Änderungsbildschirm zu verlassen ohne zu speichern. Tippen Sie auf OK, um zu speichern und zurück zur Kanalnamen-Übersicht zu gelangen.

### <span id="page-34-0"></span>8.2.4. Kanalreihenfolge ändern

*Änderung der Anzeigereihenfolge der Kanäle. Menü: Funkkanal-Konfiguration > Kanalreihenfolge ändern.*

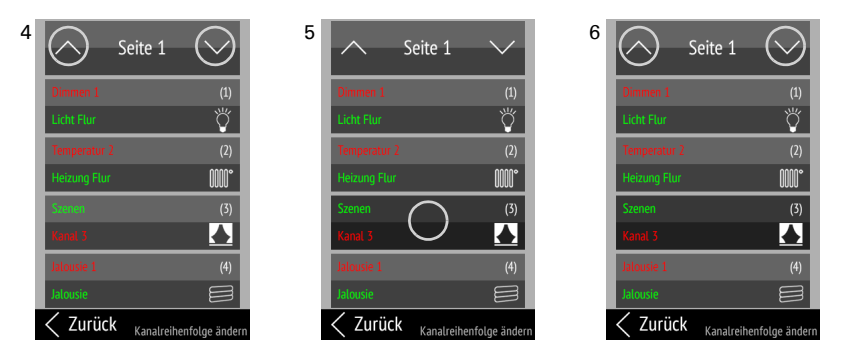

(4) Durch Tippen auf die Pfeile Auf bzw. Ab im obersten Feld Seite wechseln Sie zwischen den Seiten der Auflistung.

(5) Tippen Sie auf den Kanal, den Sie verschieben möchten.

(6) So lange der Kanal angewählt ist, können Sie ihn nun mit den Pfeilen Auf und Ab im obersten Feld Seite verschieben.

Tippen Sie erneut auf den Kanal, um die Position zu bestätigen.

## <span id="page-34-1"></span>8.3. System

*Informationen zu Softwareversion und Seriennummer; Zurücksetzen der Fernbedienung auf Werkseinstellungen und Aktivieren der Transportsperre; Einstellung der Sprache. Menü: System.*

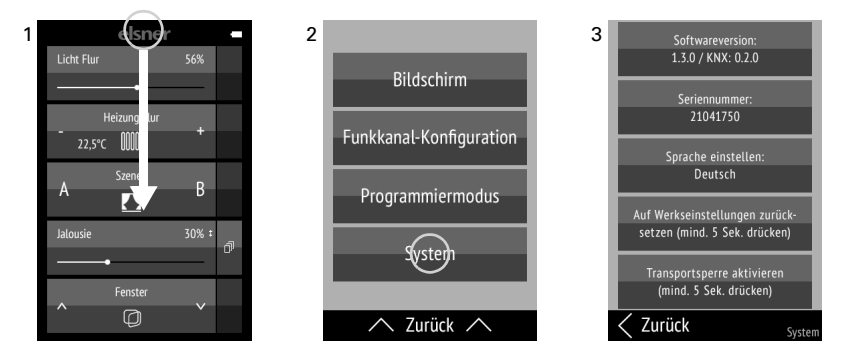

(1) Wischen Sie im Display vom oberen Rand aus nach unten, um das Einstellungs-Menü zu öffnen.

(2) Tippen Sie auf System.

(3) Sie können Softwareversion und Seriennummer ablesen und folgende Aktionen ausführen:

#### *Sprache einstellen:*

Tippen Sie auf Sprache einstellen und wählen Sie die gewünschte Sprache aus (Deutsch, Englisch, Französisch, Italienisch oder Spanisch).

#### *Werkseinstellungen:*

**STOP** 

#### **ACHTUNG!**

- Das Zurücksetzen auf Werkseinstellungen löscht alle individuellen Einstellungen des Geräts! Kanalnamen werden auf die in der ETS eingestellt Bezeichnung zurückgesetzt.
- In der ETS vorgenommene Konfigurationen bleiben bestehen! Kanäle und ihre Funktionen können nur in der ETS deaktiviert werden (Neuprogrammierung).

Berühren Sie die Taste Auf Werkseinstellungen zurücksetzen für mindestens 5 Sekunden, um die gespeicherten Einstellungen der Fernbedienung zu löschen.

#### *Transportsperre:*

Berühren Sie die Taste Transportsperre aktivieren für mindestens 5 Sekunden, um die Fernbedienung für den Transport vorzubereiten. Die Transportsperre verhindert, dass das Gerät bei Bewegung aktiviert wird. Zum Entsperren verbinden Sie die Fernbedienung über das Ladekabel mit dem Stromnetz.

Tippen Sie am unteren Rand auf Zurück, um in das vorherige Menü zu gelangen. Wischen Sie vom unteren Rand aus nach oben, um das Einstellungs-Menü zu schließen.

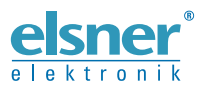

Elsner Elektronik GmbH Steuerungs- und Automatisierungstechnik

Sohlengrund 16 75395 Ostelsheim Tel. +49 (0) 70 33 / 30 945-0 info@elsner-elektronik.de Deutschland Fax +49 (0) 70 33 / 30 945-20 www.elsner-elektronik.de